# Anleitung zur Nutzung von Amazon "Click & Collect in store" mit magnalister 12.05.2024 13:55:35

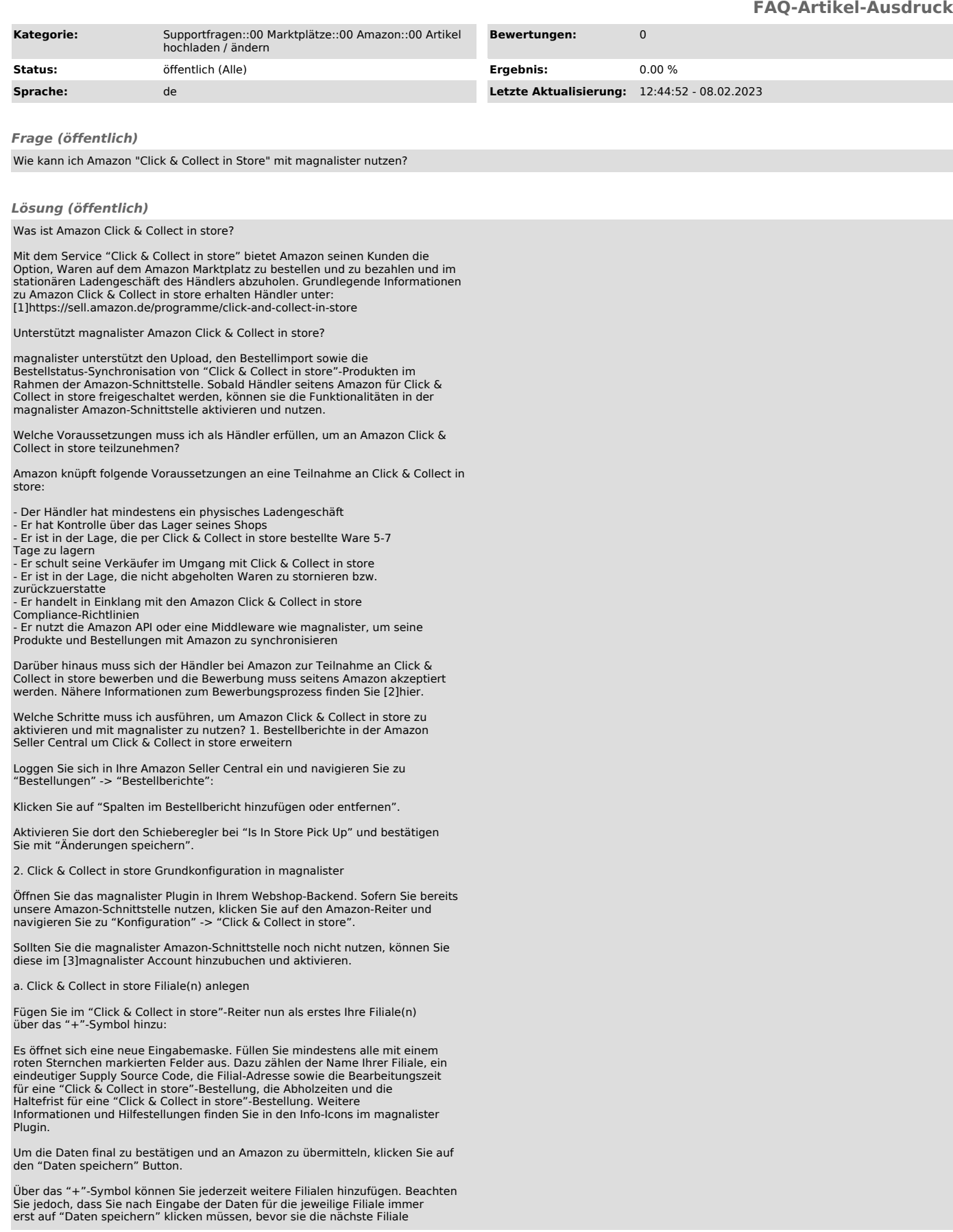

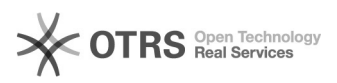

## anlegen können.

b. Lagerbestands-Synchronisation konfigurieren Als nächstes konfigurieren Sie,<br>welcher Lagerbestand für Ihre "Click & Collect in store"-Produkte pro<br>angelegter Filiale an Amazon übermittelt werden soll:

Dazu wählen Sie unter "Filiale" die gewünschte Filiale aus und legen unter "Inventar in der Filiale" fest, ob der Lagerbestand aus den Produktinformationen Ihres Webshops übernommen werden soll oder ob Sie einen<br>vom Shop-Bestand abweichenden Lagerbestand an Amazon übermitteln möchten. Über<br>das "+"-Symbol auf der rechten Seite können Sie diese Konfiguratio angelegten Filialen vornehmen.

c. Status für importierte Bestellungen und die Bestellstatus-Synchronisation festlegen

Im letzten Schritt der Click & Collect in store Grundkonfiguration legen Sie fest, welchen Bestellstatus eine Amazon Click & Collect in store Bestellung beim Import in Ihren Webshop automatisch erhalten soll. Sie können die im Webshop angelegten Bestellstatus im Dropdown wählen:

Darüber hinaus matchen Sie unter "Bestellstatus Synchronisation" einen<br>Shop-Bestellstatus mit einem Amazon-Bestellstatus. Beispiel: Wenn Sie für den<br>Amazon Click & Collect in store Status "Abholbereit" den Shop-Bestellstat "Komplett abgeschlossen" matchen, so wird dem Besteller auf Amazon mitgeteilt, dass die Ware in der Filiale abholbereit ist, wenn Sie in der Bestellübersicht Ihres Webshops den Bestellstatus eines Produktes auf "Komplett abgeschlossen" stellen.

### Hinweise:

- Achten Sie beim Status-Matching darauf, dass Sie für jeden Amazon-Bestellstatus einen eindeutigen Shop-Status matchen. Vergeben Sie einen<br>Shop-Bestellstatus mehrfach (z. B. gleicher Status für "Abholbereit" und<br>"Abgeholt") so erscheint eine Fehlermeldung und das Matching kann nich

erfolgreich konfiguriert werden.<br>- Bitte beachten Sie, dass sich die in der Dropdown-Liste verfügbaren<br>Bestellstatus von Shopsystem zu Shopsystem unterscheiden können bzw. manuell von Ihnen in Ihrem Shop-Backend angelegt werden können. Im Screenshot werden die Standard-Bestellstatus von Shopware angezeigt.

Wenn Sie alle Eingaben in der Click & Collect in store Konfiguration getätigt haben, bestätigen Sie final mit einem Klick auf den Button "Daten speichern".

3. Produkte vorbereiten bzw. für Click & Collect in store aktualisieren

Im magnalister Plugin können Sie im Reiter "Produkte vorbereiten" entweder Produkte aus Ihrem Webshop für das Amazon-Listing vorbereiten (Reiter "Neue Produkte erstellen") oder das "Produkt Matching" nutzen, um Ihre Produkte mit dem Amazon Katalog zu abzugleichen und zu listen. Für beide Vorbereitungsmöglichkeiten steht Ihnen die Amazon Click & Collect in store Option zur Verfügung. Wählen Sie dazu ein Produkt aus und öffnen Sie die Produktvorbereitung bzw. das manuelle Produkt-Matching:

(Neues Produkt vorbereiten)

#### (Produkt Matching)

Sobald sich die Produktvorbereitung für das ausgewählte Produkt geöffnet hat,<br>scrollen Sie nach ganz unten. Unter "Allgemeine Einstellungen" -> "Produkt für<br>Click & Collect in store"" können Sie die "Click & Collect in sto für dieses Produkt aktivieren und die Filiale festlegen, in der das Produkt zur Abholung bereitliegt. Vergessen Sie nicht, abschließend auf "Daten speichern" zu klicken.

Nach abgeschlossener Produktvorbereitung bzw. Produkt-Matching öffnen Sie den "Hochladen" Reiter, wählen die gewünschten Produkte aus und laden diese an den Amazon Marktplatz hoch.

Wichtiger Hinweis: Sollten Sie Ihre Produkte bereits auf Amazon listen, so reicht es aus, wenn Sie Click & Collect in store wie oben beschrieben in der<br>Produktvorbereitung bzw. im Produkt-Matching aktivieren. Sie müssen diese<br>nicht mehr zusätzlich hochladen. Die Änderungen werden stattdessen mit des Inventars" aktiviert.

4. Eingehende "Click & Collect in store"-Bestellungen verarbeiten

Es gibt zwei Wege, "Click & Collect in store"-Bestellungen in magnalister weiterzuverarbeiten:

1. Bearbeitung über die "Click & Collect in store"-Bestellübersicht

Die "Click & Collect in store"-Bestellübersicht in der magnalister Amazon<br>Schnittstelle dient dazu, den Überblick über eingehende "Click & Collect in<br>store"-Bestellungen zu behalten und diese mit wenigen Klicks weiterzuverarbeiten.

Gehen Sie dazu im Amazon-Reiter auf ""Click & Collect in store" Bestellungen".<br>Sie sehen nun alle von Amazon importierten "Click & Collect in<br>store"-Bestellungen und können direkt aus dieser Maske heraus Bestellstatus-Änderungen vornehmen.

Dazu wählen Sie einfach in der Spalte "Amazon-Bestellstatus" aus, welchen<br>Bestellstatus Sie der "Click & Collect in store"-Bestellung zuweisen möchten.<br>Beispiel: Wählen Sie "Abholbereit", so wird dem Amazon-Käufer mitgetei

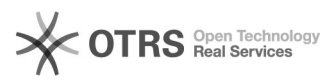

Sie können auch mehrere Bestellungen markieren und über das Dropdown am unteren linken Ende der Tabelle den Bestellstatus per Massenverarbeitung ändern.

Sobald Sie einen Bestellstatus in einem der Dropdowns ändern, öffnet sich ein Popup, in dem Sie die Änderungen final bestätigen müssen. Beispiel:

2. Bearbeitung über die Bestelldetails im Webshop

Sie können alternativ - oder nach Wunsch auch parallel - die Bestelldetails in Ihrem Webshop nutzen, um Bestellstatus-Anderungen vorzunehmen und somit die<br>Bestellung weiterzuverarbeiten. Öffnen Sie dazu die Bestellübersicht in Ihrem<br>Webshop, gehen Sie in die Details einer per magnalister importierten Collect in store"-Bestellung und ändern Sie dort den Bestellstatus entsprechend. Die Änderungen werden innerhalb von 15 Minuten an den Amazon Marktplatz übermittelt.

(Bestellstatus-Änderung in den Bestelldetails am Beispiel von Shopware 5)

## Wichtige Hinweise:

-

- Achten Sie darauf, die Bestellstatus der Amazon "Click & Collect in<br>store"-Bestellungen immer auf dem Laufenden zu halten. Zum einen sichern Sie<br>so das Ranking ihrer Produkte, da Amazon viel Wert auf aktuelle<br>Bestellinfo das Geld für die bestellten (und abgeholten) Waren auch auf Ihr Amazon<br>Händlerkonto überträgt. Ändern Sie z. B. den Status einer "Click & Collect in<br>store"-Bestellung nach Eingang nicht auf "abholbereit", so erhalten Sie a

-> "Click & Collect in store" die Webshop-Bestellstatus mit den Amazon-Bestellstatus gematched

Was gibt es außerdem bei der Nutzung von Amazon Click & Collect in store mit magnalister zu beachten? - In der Bestellübersicht Ihres Webshops werden Amazon "Click & Collect in

store"-Bestellungen mit dem "Click & Collect in store"-Logo angezeigt, sodass Sie diese auf den ersten Blick identifizieren können:

Achten Sie darauf, für Bestellungen, die nach 5-6 Tagen nicht abgeholt wurden, eine entsprechende Rückerstattung anzustoßen. Monitoren Sie dazu regelmäßig die Abholfrist in der "Click & Collect in Store"-Bestellübersicht im magnalister Plugin.

[1] https://sell.amazon.de/programme/click-and-collect-in-store [2] https://sell.amazon.de/programme/click-and-collect-in-store [3] https://www.magnalister.com/de/kunden-login/